## **Startpas aanvragen**

Om een nieuwe startpas aan te vragen klikt u op 'nieuwe startpas'.

In het volgende scherm klikt u op het vergrootglas om de juiste vereniging te selecteren. Daarna klik je bij startpas soort op het pijltje naast kiezen om de juiste startpas te selecteren.

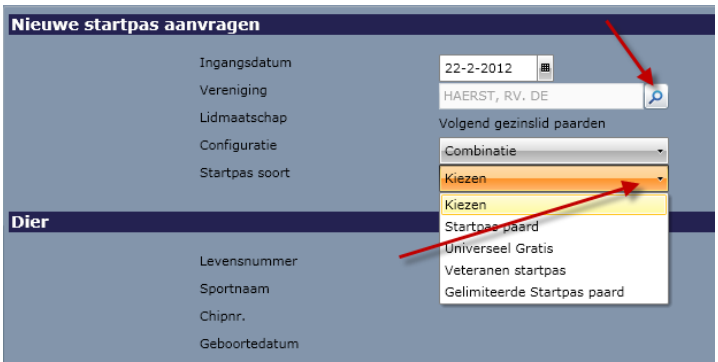

Daarna klikt u op het vergrootglas naast 'levensnummer', dan krijgt u volgend scherm:

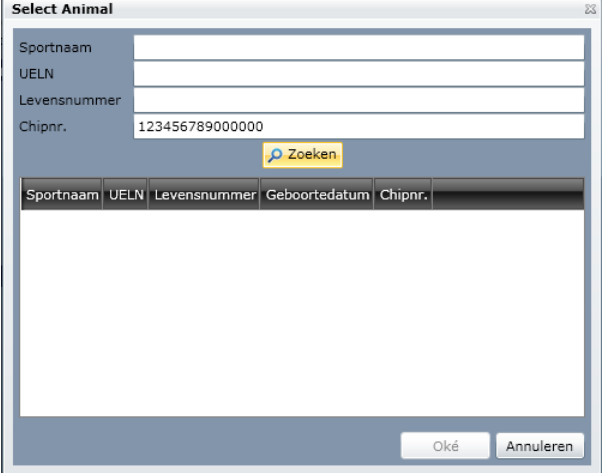

Wij adviseren om enkel op chipnummer te zoeken. Indien dit geen resultaten geeft dan kunt u ook nog proberen om op de andere velden te zoeken. (Let op: de overige ingevulde vakjes eerst leegmaken!)

Krijgt u geen resultaten, klik dan op annuleren en kies in het linkermenu 'paard aanmelden'. Het paard waarbij u een startpas wilt aanvragen is nog niet bij ons bekend en moet eerst aangemeld worden. Indien u wel resultaten krijgt dan kiest u de juiste en klikt u op Oké.

Het paard komt dan in het vorige scherm te staan met enkele gegevens. U klikt dan op OK. Daarna krijgt u een scherm met een overzicht van de te bestellen startpas. Indien dit correct is vinkt u het vakje aan bij het akkoord gaan met de algemene voorwaarden van de KNHS en klikt u op bevestigen.

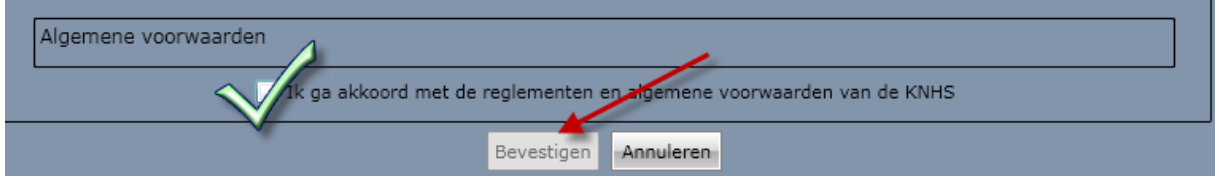

Daarna ziet u in uw overzicht de startpas erbij staan. Deze startpas wordt zo spoedig mogelijk verstuurd.

## **Paard aanmelden**

Om een nieuw paard aan te melden klikt u in het linkermenu op 'nieuw paard aanmelden'. Daarna krijgt u een nieuw scherm. In dit scherm klikt u Zoeken naar dier op het pijltje naast ID-type en in de meeste

gevallen zoekt u op chipnummer.

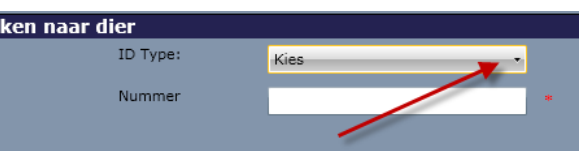

Indien het paard niet bekend is bij de KNHS

dan krijgt u onderstaand invulscherm, dat u aan de hand van de paardgegevens kunt invullen:

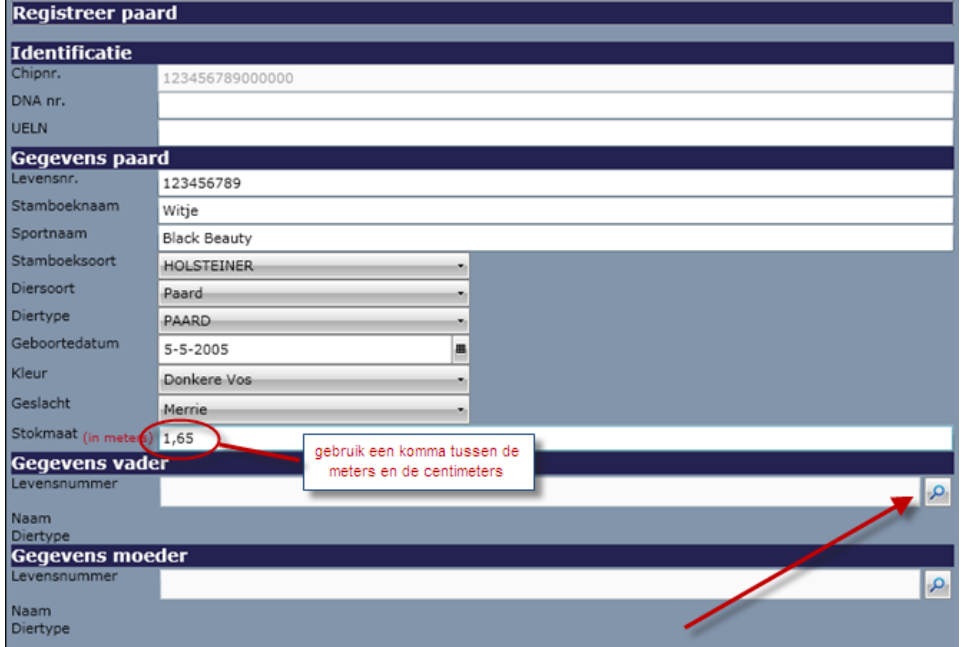

Vul alle lege velden in. Het veld DNA-nr en UELN is niet verplicht om in te vullen. Deze gegevens zijn niet van elk paard bekend.

Daarna klikt u op het vergrootglas naast het lege veld 'levensnummer' bij Gegevens vader. Daarna kunt u het paard uit ons systeem zoeken. Wij raden aan om eerst alleen op stamboeknaam te zoeken. Indien er resultaten te voorschijn komen dan kiest u het juiste paard en klikt u op OK. Indien er geen zoekresultaten komen dan kunt u klikken op 'Dier niet gevonden'. Let op: Indien de ouders van het paard in het paspoort onbekend zijn dan kunt u bij het levensnummer van de vader 8.9 invullen en bij de moeder 8.99.

Bij 'Dier niet gevonden komt u terug in het eerste invulscherm, maar zijn nu de velden bij Gegevens vader open en kunt u deze invullen:

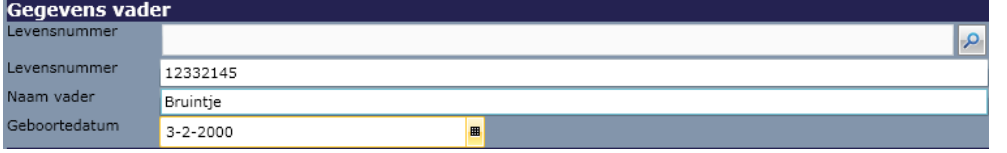

Indien de geboortedatum van de vader niet in het paspoort staat dan kunt u 01-01-1980 gebruiken als geboortedatum.

Deze procedure herhaald u vervolgens voor Gegevens moeder.

Wanneer alle velden zijn ingevuld klikt u onderaan op 'OK'. In het scherm dat daarop volgt kunt u akkoord gaan met de voorwaarden en onderin het scherm nogmaals op 'OK' klikken.

Het paard is nu aangemeld in het systeem van de KNHS. Door in het linker menu te klikken op 'nieuwe startpas' kunt u een startpas aanvragen.